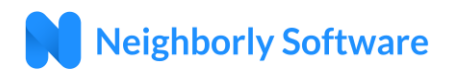

# Table of Contents

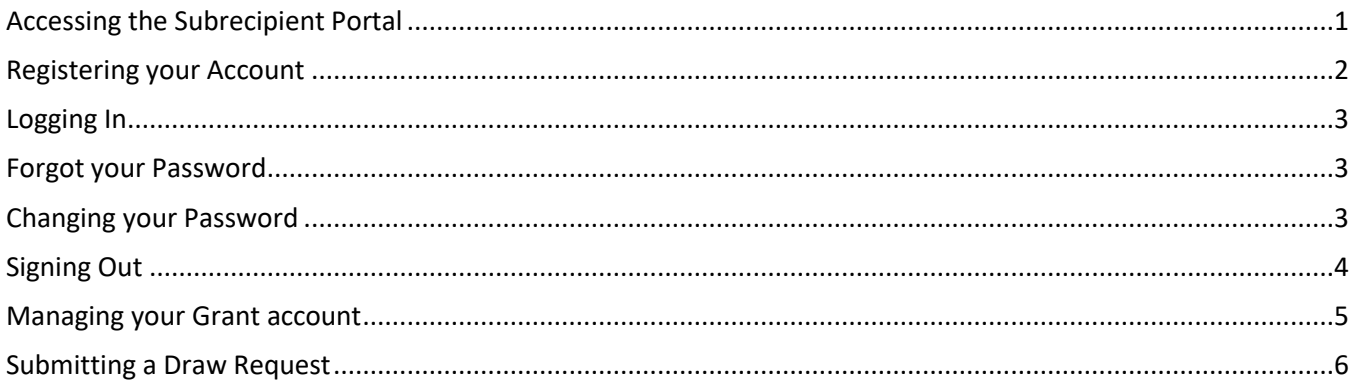

# Accessing the Subrecipient Portal

The Subrecipient Portal is hosted by Neighborly Software and is accessible available via any internet connected device. The recommended browser is Google Chrome, but will work with any modern web browser (i.e. Internet Explorer v10+, FireFox, Safari).

Application Portal Link: <https://portal.neighborlysoftware.com/WACOTX/Participant>

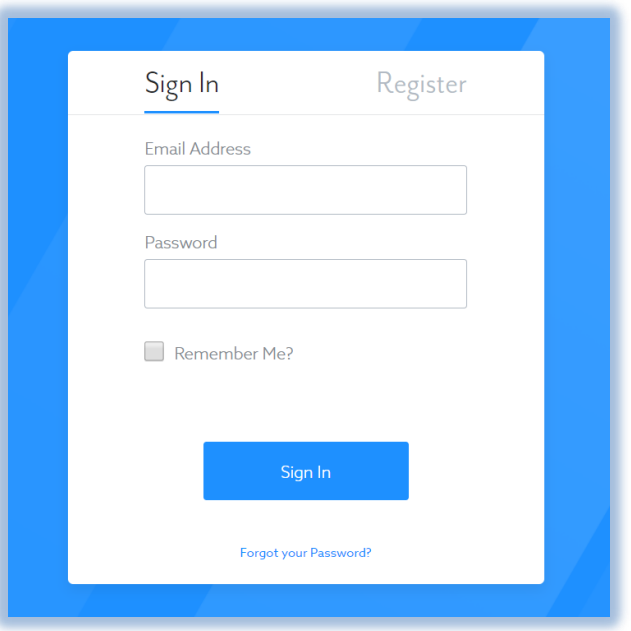

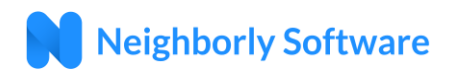

#### Registering your Account

When you access the Portal for the first time, you'll need to Register your account by clicking on the Register link. The registration process will create a user name (which is your work email address) and password that will be used for future logins. The email address you choose will also be used for system emails/notifications. For security purposes, the system will validate that you own the registered email address by sending an email with a validation link.

**Note:** If you do not receive the system email within 2 minutes, check your spam or bulk mail folder. If the email appears in that folder, you should right click on the email to indicate "Not Junk" or "Not Spam" to ensure you receive any other system notifications.

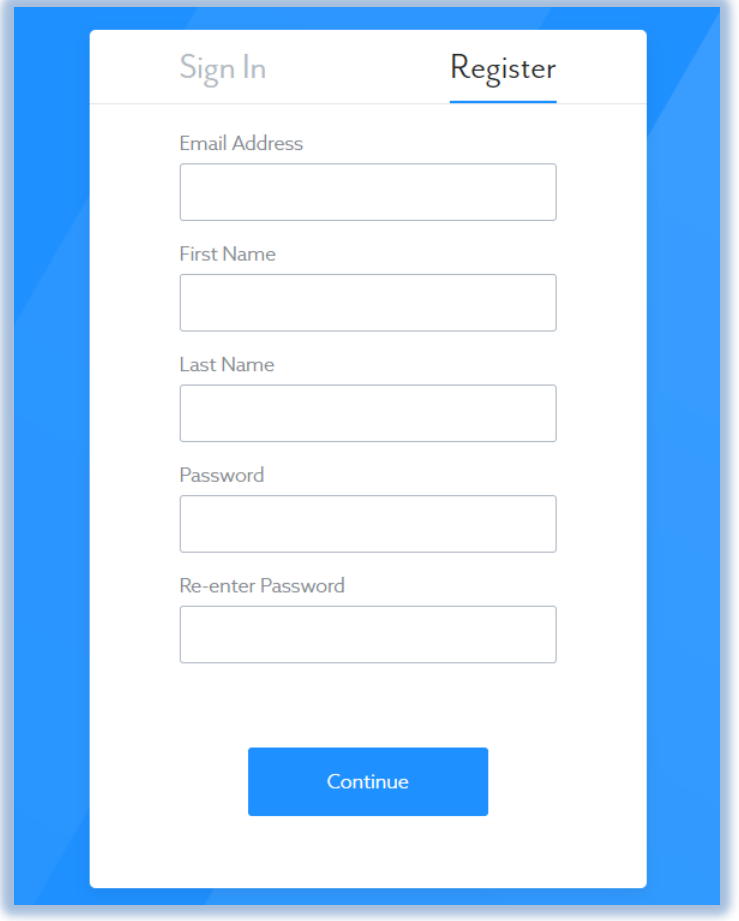

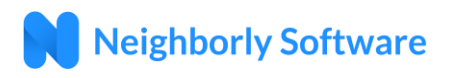

## Logging In

Once your account has been registered, you may login (using the same link above) by entering the email address and password used during registration. By checking "Remember Me?", your web browser will remember your email address for future logins (depending on browser and security settings).

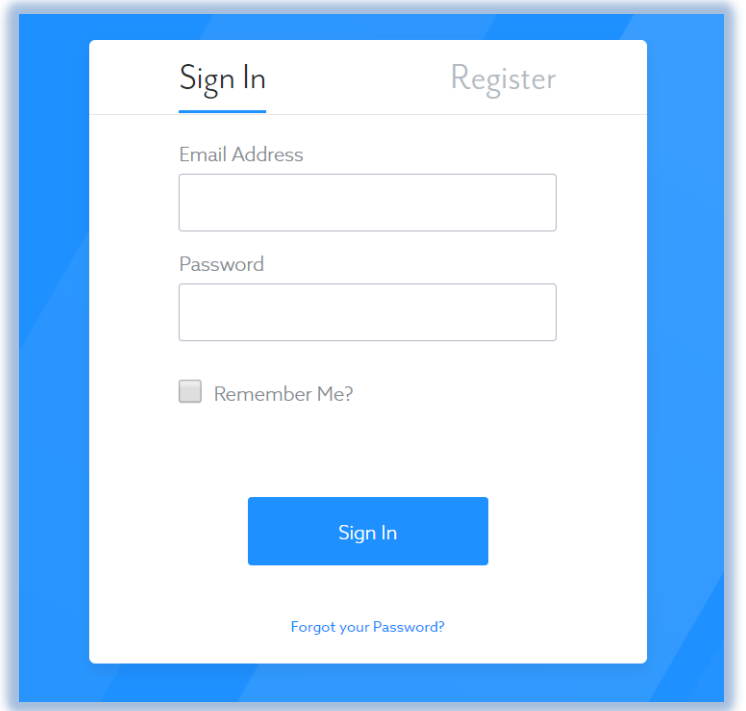

## Forgot your Password

If you forget your password, click on the link that says "Forgot your Password?" and follow the prompts to create a new password. For security purposes, the system will send an email to the registered email address with a link to reset your password

## Changing your Password

To change your password, log into the Application Portal. Click on the icon on the top right corner of the screen, and select "My Profile". Then select the Password option on the left side of the screen. For security purposes, you will be required to enter your Old Password before selecting a New Password.

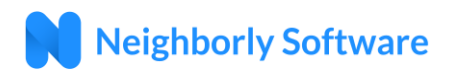

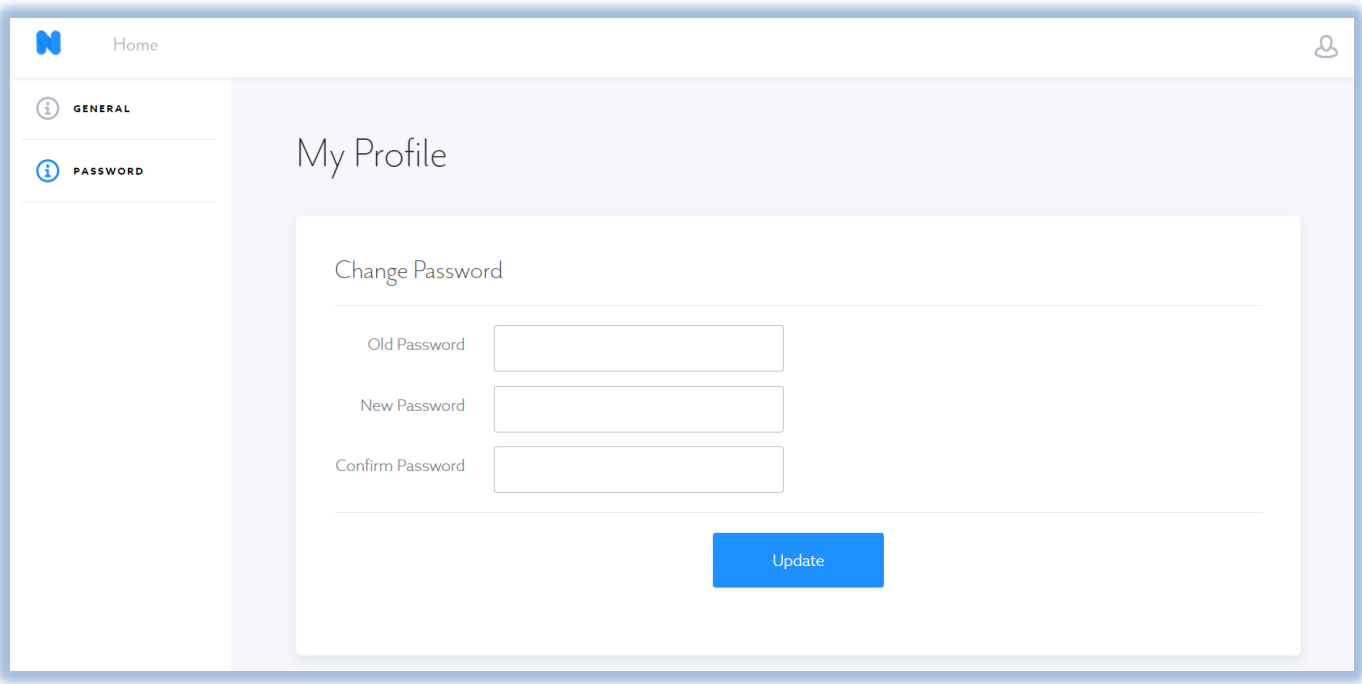

# Signing Out

To sign out (aka log out) of the system, click on the icon on the top right corner of the screen and select "Sign Out".

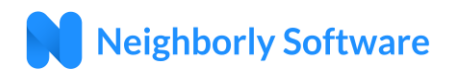

### Managing your Grant account

Upon logging in, you should see your grant account listed in the table of Grants. Click "View" to load the grant account screen.

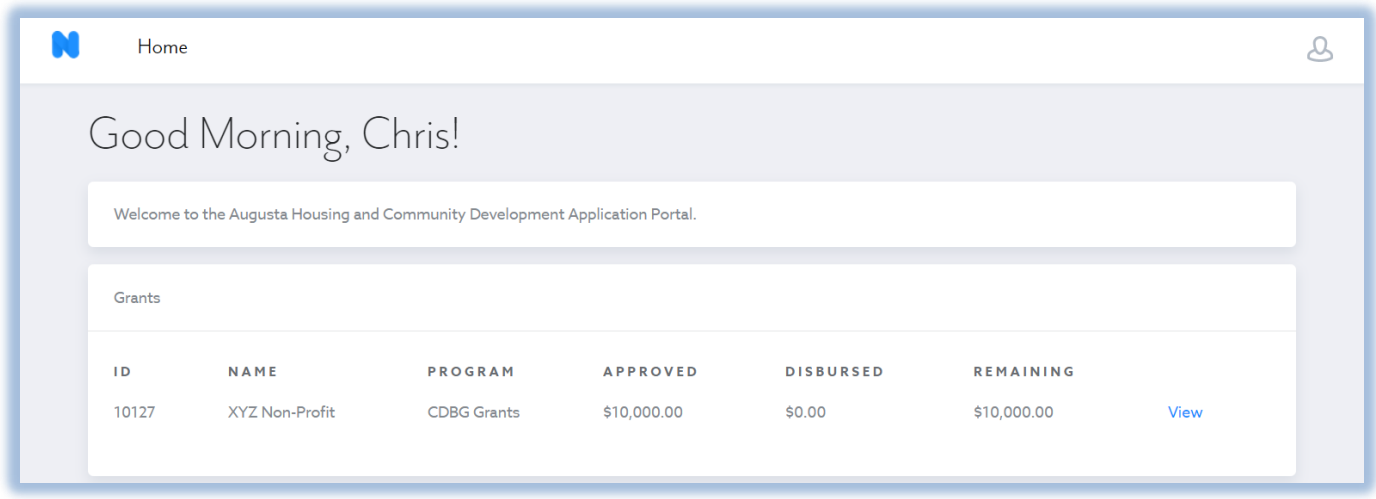

Once loaded, you'll see the Grant account screen has 6 tabs: Account, Reports, Accomplishments, Draw Requests, Application and Documents. The Account screen is a summary of your Grant account, including the award amount, the funds disbursed, and the remaining account balance.

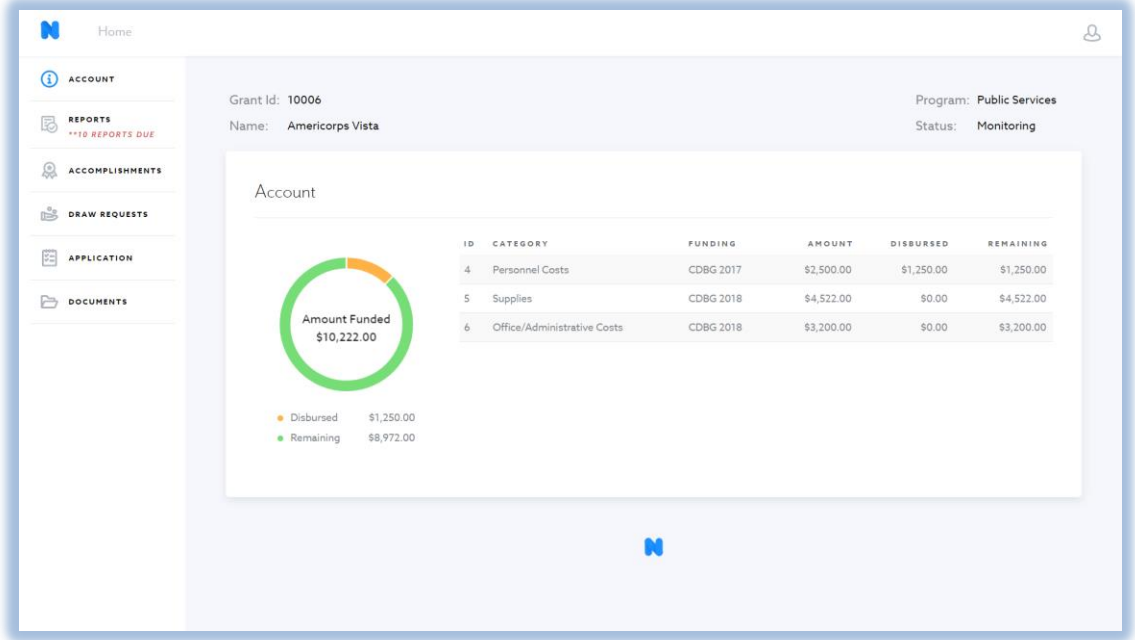

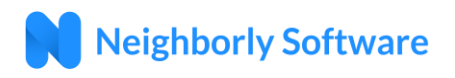

#### Submitting a Draw Request

The Draw Requests allows you to request draws from your remaining account balance. The initial screen is a

summary of any existing draw requests and disbursement data. To view an existing draw, click on the icon to the right of the draw. To create a new draw, click the "Add a Draw" link.

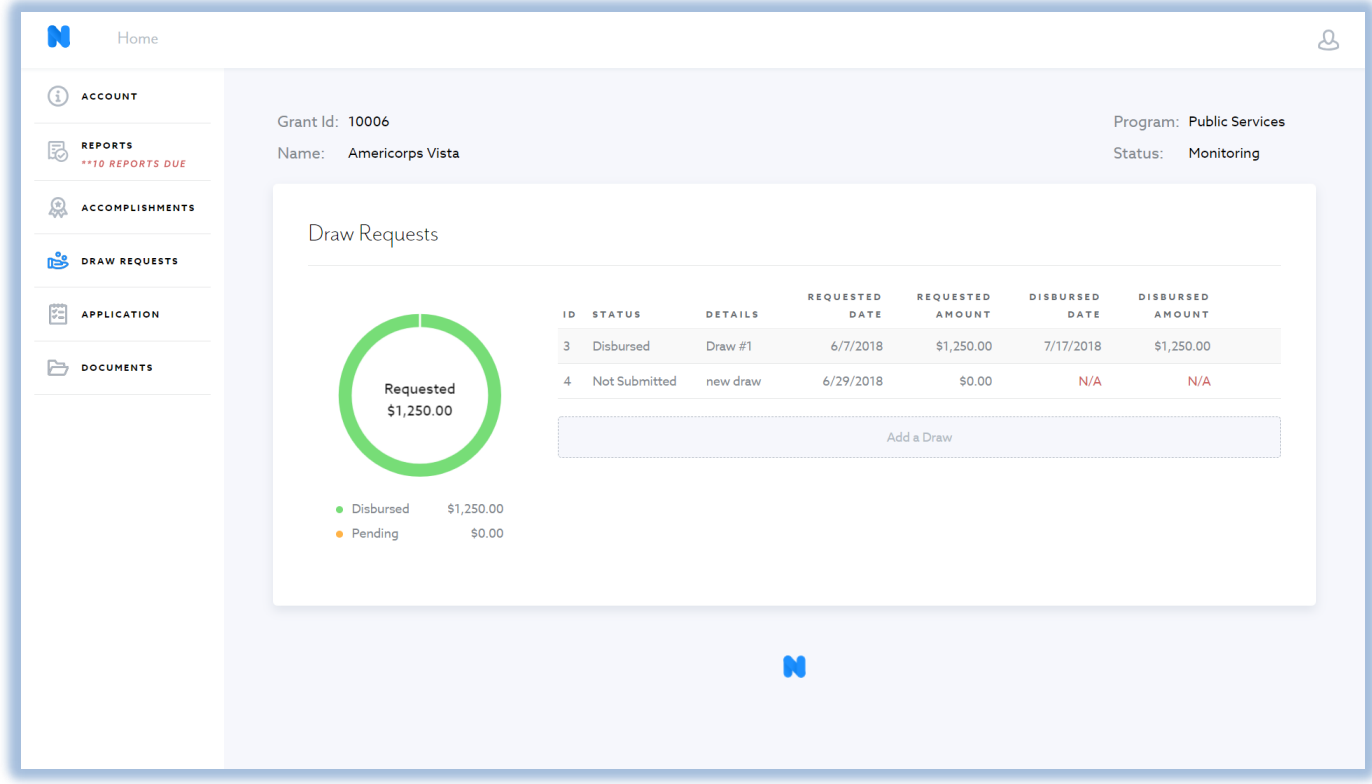

When requesting a draw, provide a brief description of the draw request, the amount requested by budget "Category", and attach any supporting documents as necessary. The draw request will be forwarded to the entitlement jurisdiction for review and approval/denial. You can track the draw request review process by

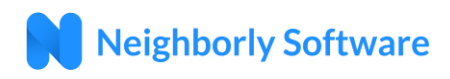

clicking on the "Workflow" tab.

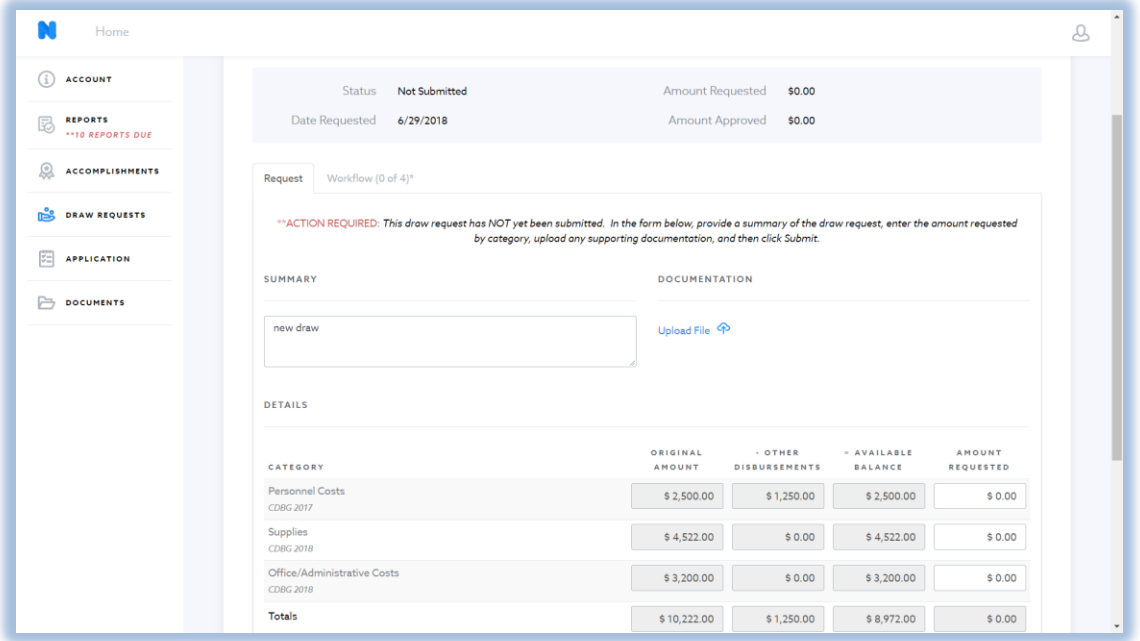